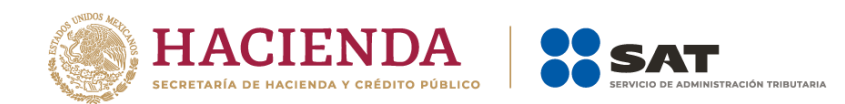

# **Guía para la presentación del aviso de Relaciones de Socios, Accionistas, Asociados y Representantes Legales**

Enero 2024

V.2.0.3

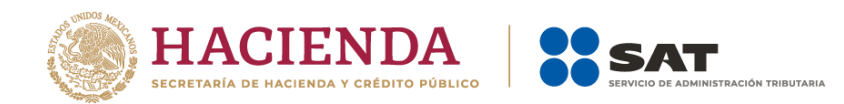

## **Índice**

Página

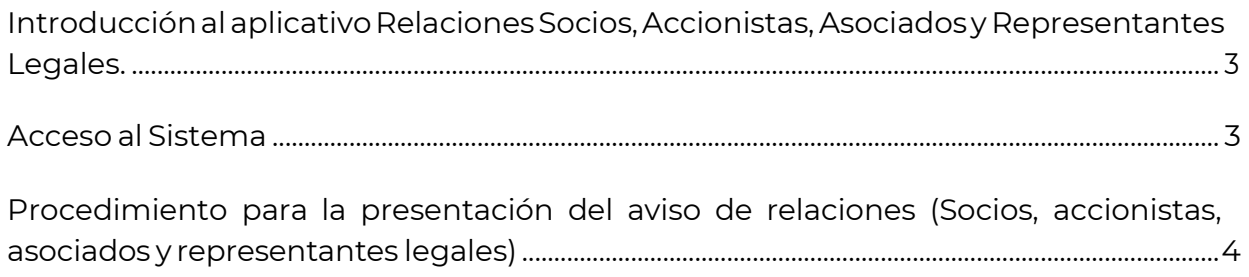

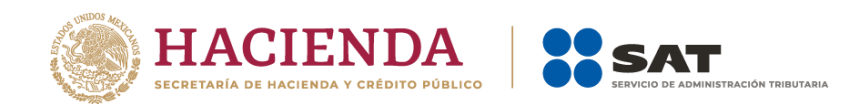

## <span id="page-2-0"></span>**Introducción al aplicativo Relaciones Socios, Accionistas, Asociados y Representantes Legales.**

Derivado de la obligación que tienen las personas morales de realizar la modificación o incorporación de socios, accionistas, asociados y demás personas que forman parte de la estructura orgánica de una persona moral, así como de aquellas que tengan control, influencia significativa o poder de mando y deban presentar el alta de sus representantes legales, el Servicio de Administración Tributaria (SAT) pone a tu disposición una aplicación para llevar a cabo dichas actualizaciones.

## **Acceso al Sistema**

<span id="page-2-1"></span>Para ingresar, dirígete al Portal del SAT y da clic en el menú superior Empresas, posteriormente en el apartado Trámites del RFC selecciona la opción Actualización en el RFC, da clic en "Actualiza la información de socios o accionistas" en donde puedes visualizar la información general referente a la actualización, posteriormente da clic en Iniciar para actualizar a tus socios, accionistas, asociados o representantes legales.

Se sugiere utilizar el navegador Firefox 94.0.1 o superior, así como configurarlo para permitir el uso de ventanas emergentes.

El aplicativo mostrará la pantalla de autenticación, inicia sesión con tu e.firma vigente, da clic en Buscar y ubica tu Certificado (.cer) y Clave privada (.key), posteriormente captura la contraseñade tuclave privada y da clic enEnviar.

No olvides leer el Aviso de privacidad simplificado que se muestra debajo de los campos de autenticación.

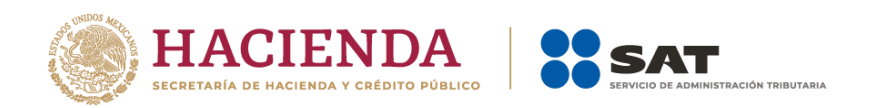

**Procedimiento para la presentación del aviso de socios, accionistas, asociados y representantes legales**

<span id="page-3-0"></span>**1.** Una vez que hayas ingresado al sistema, elije la opción **Nueva solicitud**.

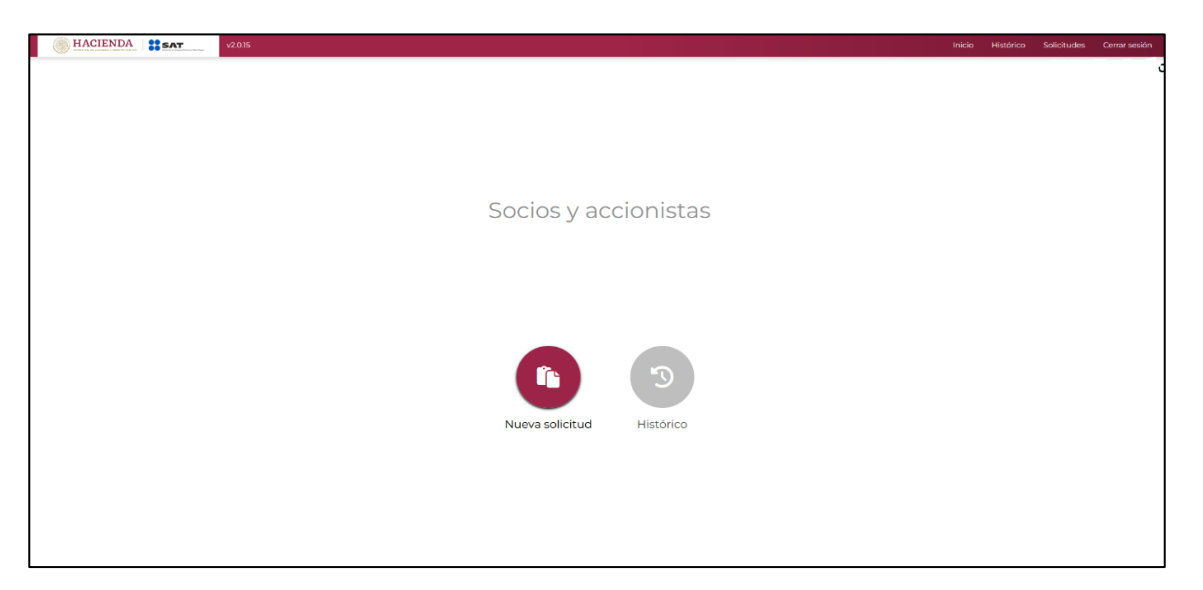

**2.** Se mostrará el siguiente formulario para capturar los datos.

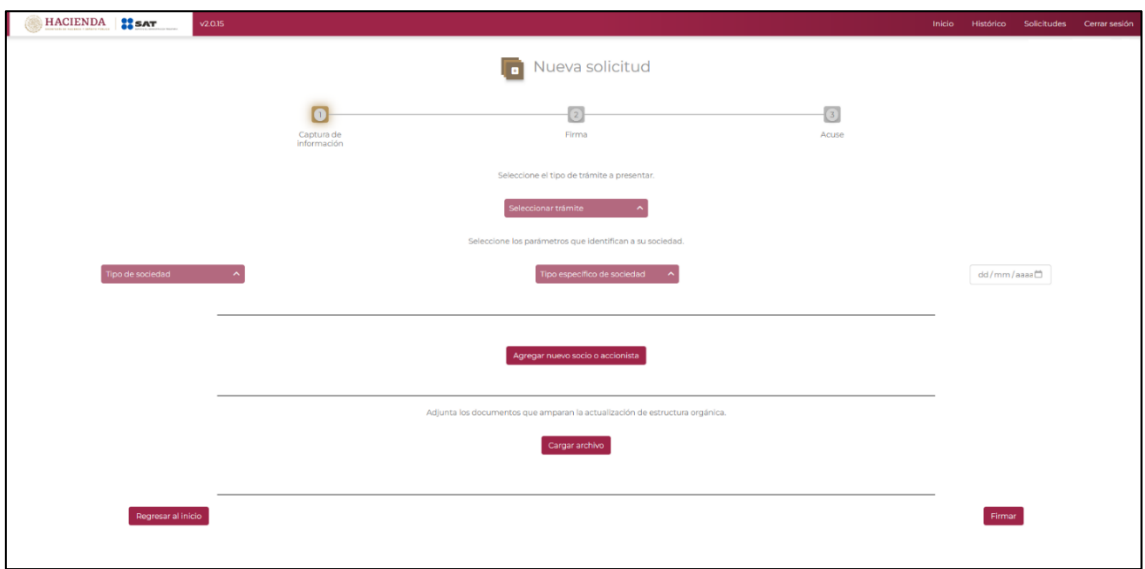

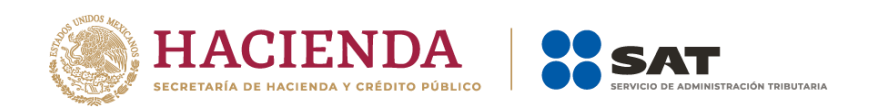

**3.** Selecciona el tipo de trámite a realizar, para este caso: Aviso Socios y Accionistas (ficha 295/CFF).

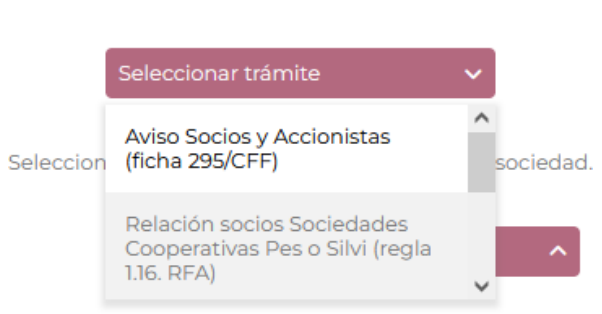

**4.** Elijeunaopcióndel combo **Tipo de sociedad** que corresponda con el Régimen de Capital de la persona moral que presenta el aviso.

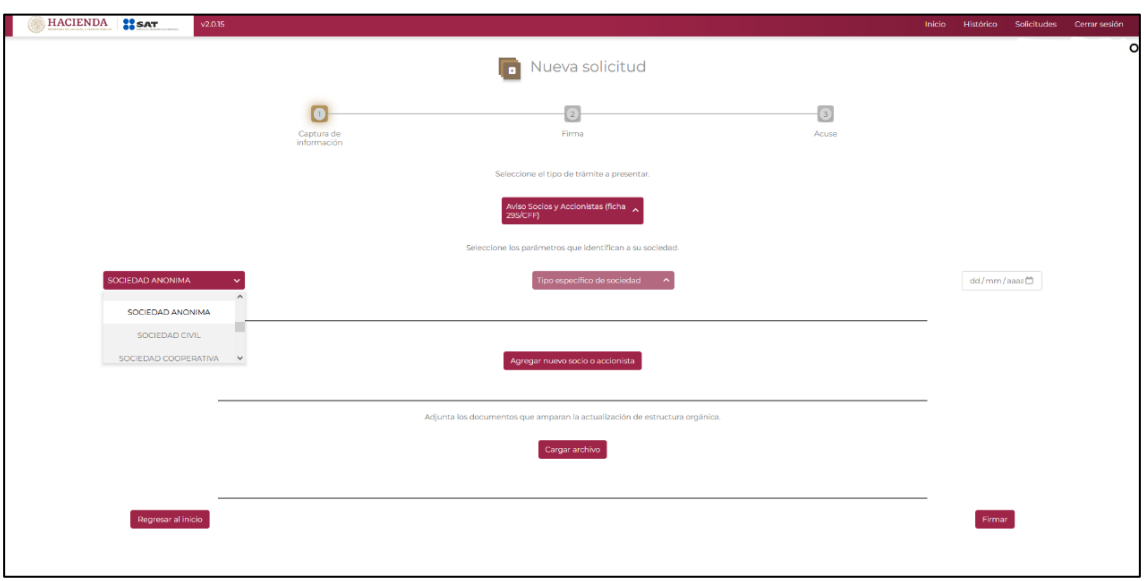

Seleccione el tipo de trámite a presentar.

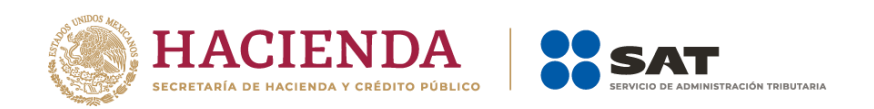

El combo **Tipo específico de sociedad** muestra las opciones de acuerdo con el tipo de sociedad seleccionado, elije una opción.

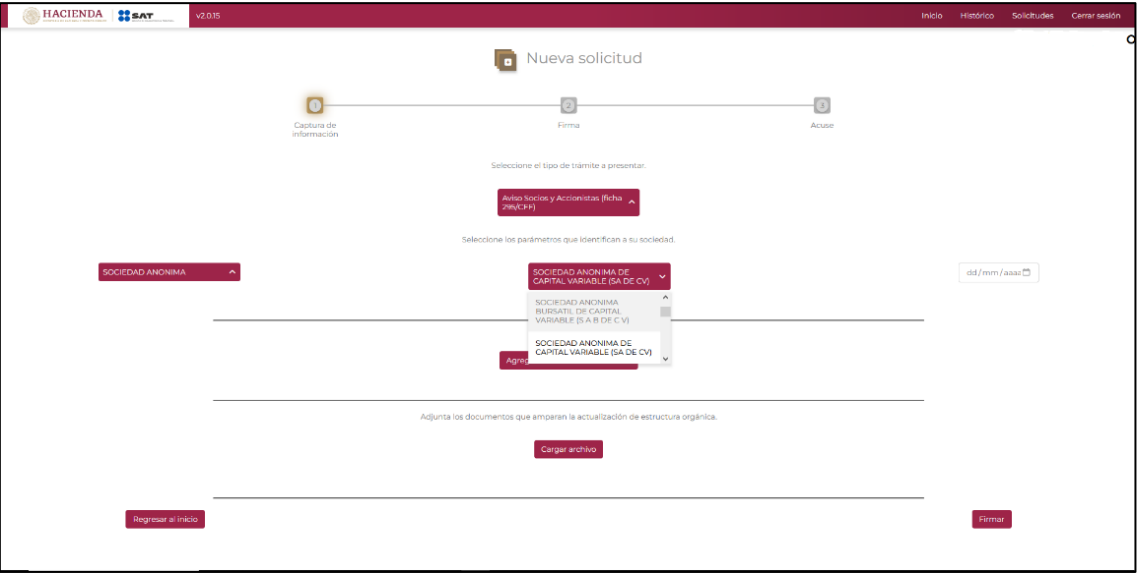

En el campo **Fecha** selecciona en el calendario la fecha del aviso, si se trata de la constitución de la personamoral, captura la fecha en que se firmó el acta o documento protocolizado por parte del fedatario público.

En el caso de modificación o incorporación de socios, accionistas, asociados y demás personas, cualquiera que sea el nombre con el que se les designe, captura la fecha de asamblea en que se determinó la actualización.

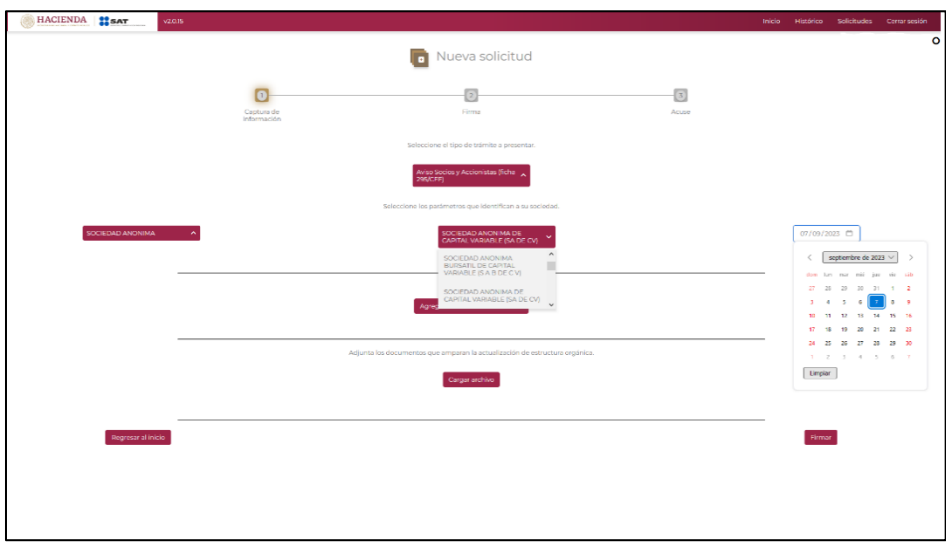

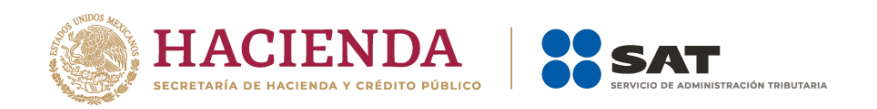

**5.** Para agregar a un nuevo socio, accionista, asociado o representante legal, da clic enel botón **Agregar nuevo socio o accionista**.

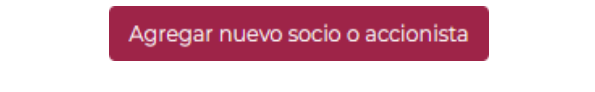

**Nota:** Un registro con todas las banderas abajo (marcadas en "No") implica un anuncio de baja de socio, accionistas o asociado. Para estos casos, no es necesario adjuntar identificación oficial vigente.

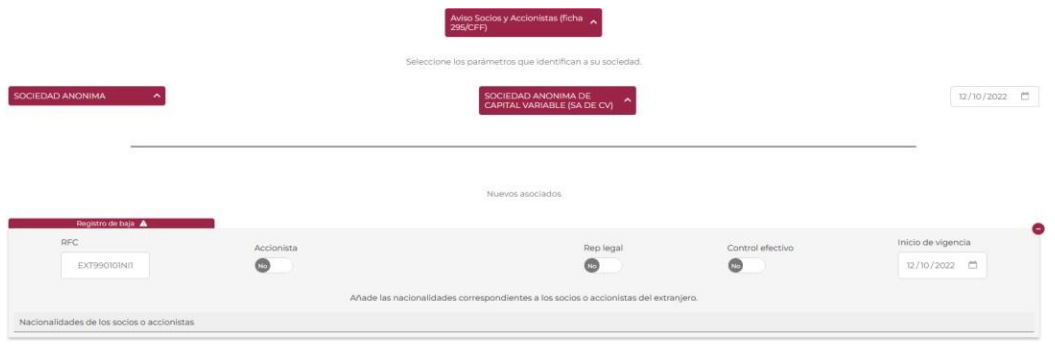

Si se trata de una baja de representante legal, se debe adjuntar el documento notarial donde conste la revocación de facultades.

Adicionalmente para el trámite de representantes legales se adicionará una manifestación por escrito que contenga el nombre, la clave del RFC y tipo de movimiento (Alta o Baja), de los representantes legales, los cuales deben coincidir con lo registrado en el aviso y con la información contenida en el o los instrumentos notariales aportados, de conformidad con los requisitos establecidos en la ficha 295/CFF del anexo 1 A de la RMF.

**6.** Llena los siguientes datos:

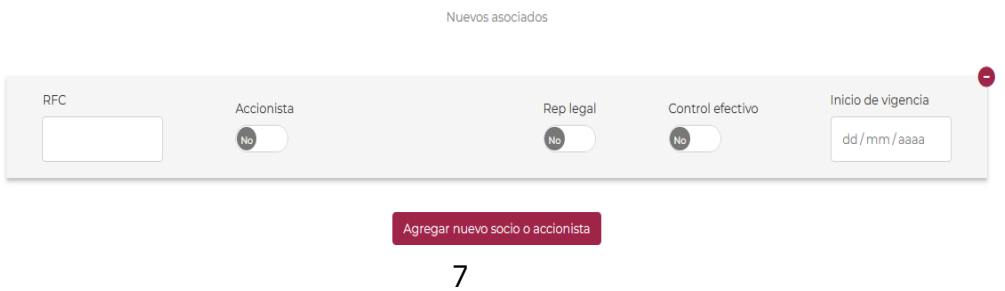

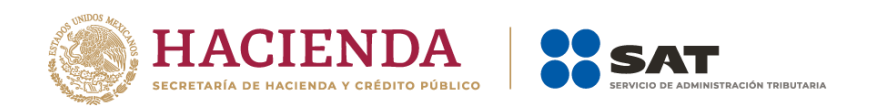

a) Ingresael **RFC** del socio, accionista, asociado o representante legal.

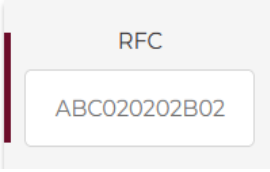

b) Si la **sociedad cuenta con estructura accionaria**, se mostrará el botón **Accionista** mismo que se debe activar con la opción **Sí**.

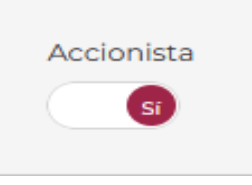

En el campo de **% de Participación** ingresa **el porcentaje de participación del socio o accionista**; para los casos que se encuentre fraccionado por decimales, el aplicativo permite colocar hasta 15 decimales, sin embargo, se sugiere capturar 5 decimales como máximo.

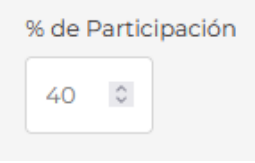

**Nota:** La suma de los porcentajes de participación de todos los socios o accionistas debe ser de 100% para poder continuar.

Se sugiere que la captura de los porcentajes se realice de forma manual, evita copiarlo de algún archivo o tabla de cálculo, ya que puede generar error al cerrar el trámite.

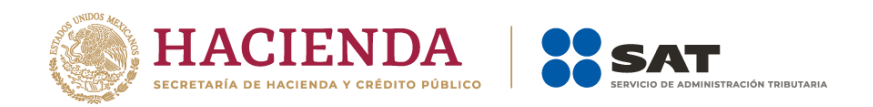

c) Si la **sociedad NO cuenta con estructura accionaria**, se muestra el botón **Asociado**, mismo que debes activar con la opción **Sí**.

Para este caso, el sistema no solicitará un porcentaje de participación.

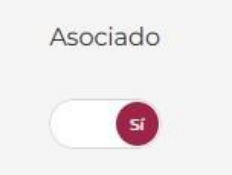

d) Especifica si el socio, accionista o asociado, es representante legal,para lo cual, activa el botón **Rep Legal** en **Sí**, en caso contrario, deja la opción **No**.

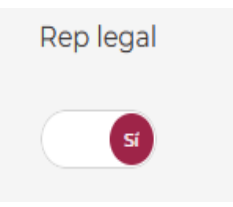

**e)** Si el botón **Rep Legal** se activa en **Sí**, debes especificar si el nombramientolosustenta eldocumentoprotocolizado, paraello, cambia el botón a **Sí**.

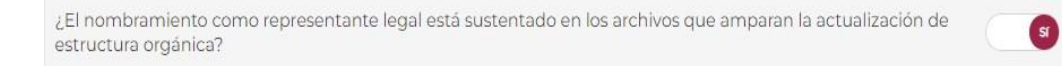

En caso de que el nombramiento no lo sustente el documento protocolizado, sube el **documento notarial** donde se **acrediten las facultades de representación legal**, así como su **identificación oficial vigente**. Elige el tipo de documento y después da clic en el botón **Seleccionar**.

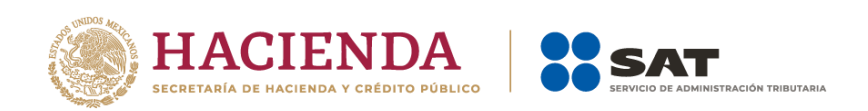

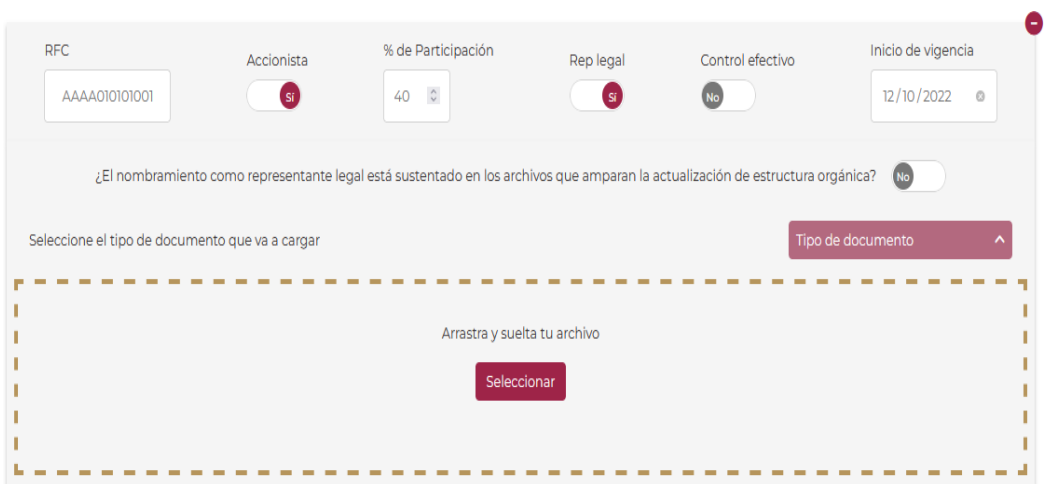

f) Indica si el socio, accionista, asociado o representante legal tiene control efectivo.

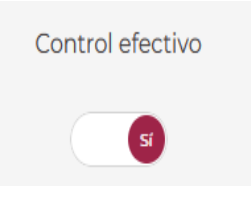

Enel campo **Inicio de vigencia** selecciona en el calendario la fechade inicio de vigencia del socio, accionista, asociado o representante legal, misma que debe ser igual a la fecha del documento protocolizado, si se trata de la constitución de la persona moral, captura la fecha en que se firmó el acta o documento protocolizado por parte del fedatario público. En el caso de modificación o incorporación de socios, accionistas, asociados y demás personas, cualquiera que sea el nombre con el que se les designe, captura la fecha de asamblea enque se determinó la actualización.

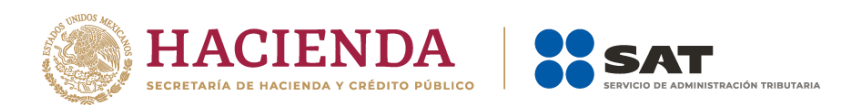

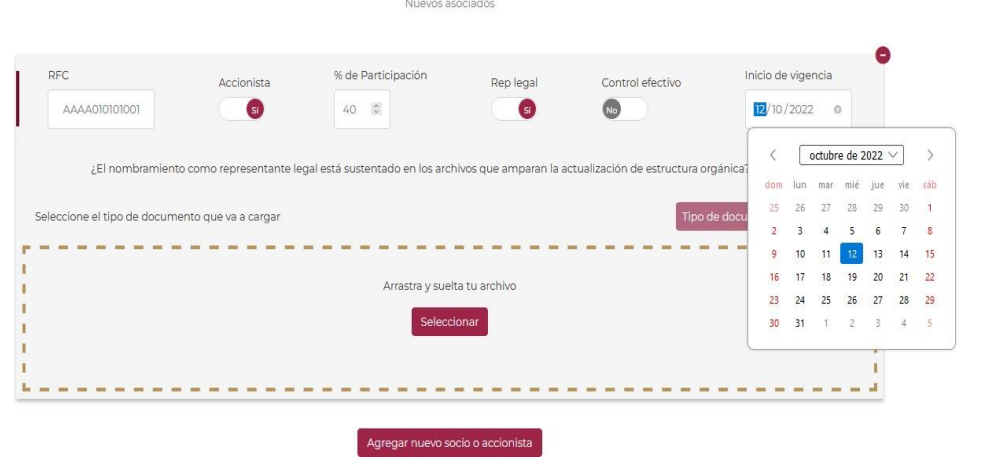

**Nota:** Para agregar un socio, accionista o asociado extranjero sea persona física o persona moral, debes colocar **un solo RFC genérico** de acuerdo con el tipo de persona (física o moral) y después seleccionar la nacionalidad de cada uno de ellos. En el caso de socios o accionistas extranjeros, el porcentaje de participación debe ser la suma del porcentaje de participación conjunta de todos los socios o accionistas extranjeros personas físicas o morales, según corresponda.

En el caso de los socios, accionistas o asociados extranjeros que no estén obligados a inscribirse en el RFC, deben adjuntar la forma oficial 96 como identificación oficial vigente.

RFC genéricopara personamoral: **EXT990101NI1** RFC genéricopara persona física: **EXTF900101NI1**

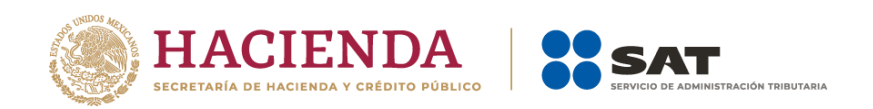

En las siguientes imágenes se muestran dos ejemplos. El primer ejemplo muestra 9 socios accionistas extranjeros: 3 personas morales y 6 personas físicas de distintas nacionalidades. Las tres personas morales (uno de China y dos de Estados Unidos de América) concentran 60% de la participación; mientras que las seis personas físicas (de Brasil, China, Estados Unidos de América, Alemania, Argentina y Marruecos) concentran el 40% restante.

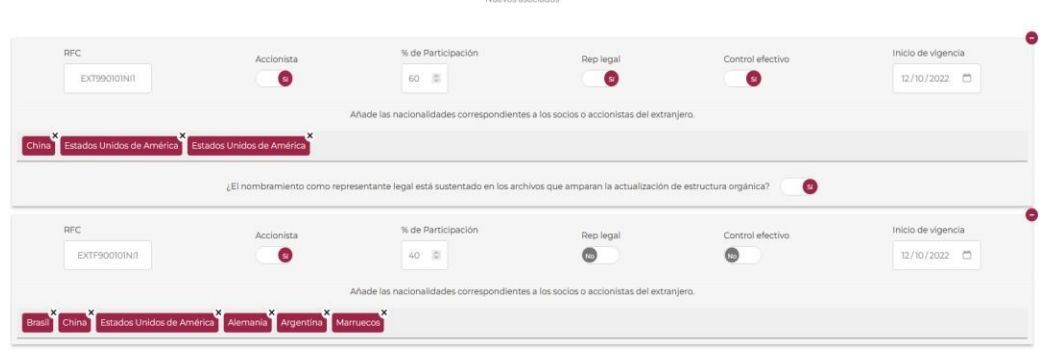

El segundo ejemplo muestra que existen 7 socios o accionistas personas físicas extranjeras (Brasil, China, 2 de Estados Unidos de América, Alemania, Argentina y Marruecos) y cuya participación conjunta representa 100 por ciento.

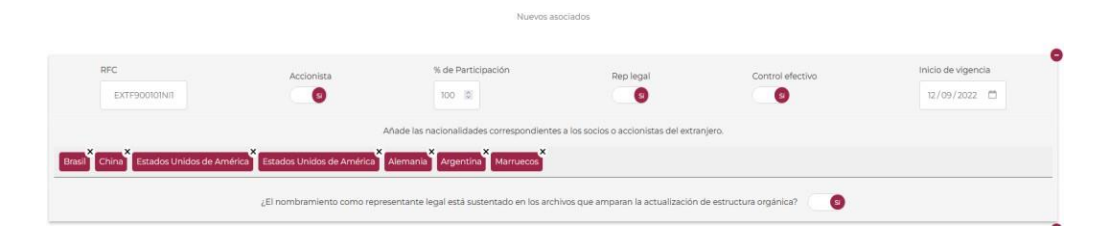

**7.** Adjunta los documentos que amparen el aviso de actualización, así como la identificación oficial vigente (INE, pasaporte o cédula profesional y para el caso de extranjeros, Forma Migratoria vigente) de cada uno de los socios, accionistas, asociados y representantes legales (únicamente tratándose de **socios o accionistas** extranjeros que no estén obligados a su inscripción al RFC debes adjuntar la FormaOficial 96; lo anterior no aplica para representantes legales, toda vez que estos deben estar inscritos en el RFC, de conformidad con el artículo 27 del CFF vigente) da clic enel botón **Cargar archivo**.

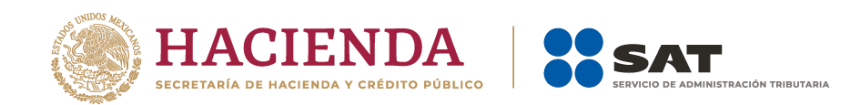

#### **Nota:**

Para los efectos de la presentación de la Forma 96 como requisito para la solicitud de actualización de socios o accionistas residentes en el extranjero que no están obligados a su inscripción al RFC, de conformidad con el Artículo 27, apartado A, cuarto párrafo del CFF vigente, pero sí a la presentación de la relación de los antes indicados dentro de los tres primeros meses siguientes al cierre de cada ejercicio; en los supuestos donde la persona moral se haya constituido, o bien, haya incorporado un socio en un periodo irregular y derivado de que la obligación se tiene hasta el próximo ejercicio fiscal, se aceptará dicha forma con el dato del ejercicio inmediato anterior al obligado, aplicando solo en estos supuestos. Lo anterior no los exime del cumplimiento de la obligación de la presentación de la Forma 96 del ejercicio correspondiente.

El contenido de la Forma 96 debe coincidir con la información registrada en la solicitud.

Si los socios, accionistas y asociados son personas morales, debes adjuntar el poder notarial e identificación del representante legal para acreditar su personalidad.

Si el socio, accionista o asociado a actualizar o incorporar es menor de edad, se deberá adjuntar acta de nacimiento del menor e identificación oficial de sus padres o tutores legales.

Para las sociedades que cuentan con acciones colocadas entre el gran público inversionista que requieran actualizar la información de las personas que tengan control, influencia significativa o poder de mando, así como los nombres de los representantes comunes; la presentación del aviso será mediante un caso de aclaración, ingresa en Mi portal, captura tu RFC, Contraseña y elige Iniciar Sesión. Posteriormente selecciona la opción Servicios por Internet / Servicios o Solicitudes / Solicitudes y aparecerá un formulario. En el apartado Descripción del Servicio, en la pestaña Trámite, selecciona la opción SOCC\_ACC\_RL, indica en la descripción del caso la estructura accionaria vigente y adjunta los requisitos establecidos en la ficha 295/CFF.

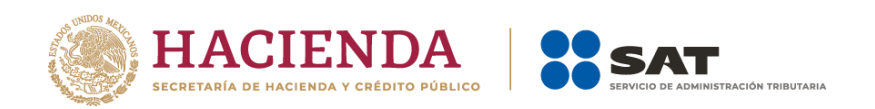

Adjunta los documentos que amparan la actualización de estructura orgánica.

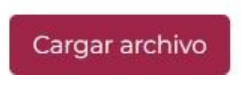

**a)** Elige el tipo de documento y después da clic enel botón **Seleccionar**.

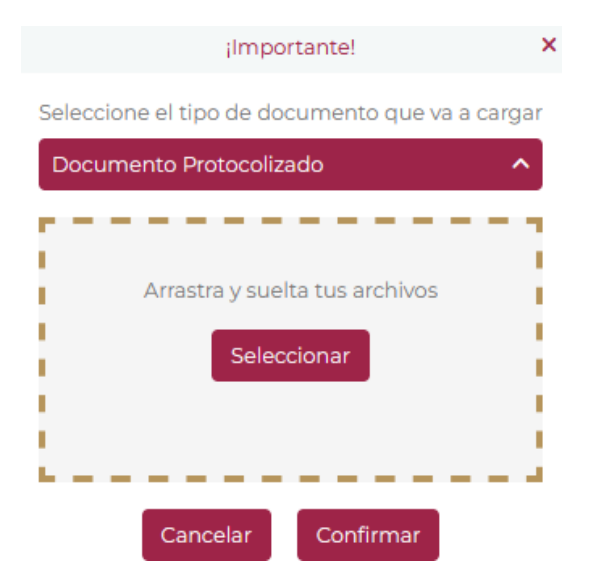

Marca la ruta donde se encuentra el documento y da clic en el botón **Abrir** y posteriormente en el botón **Confirmar**.

**8.** Da clic en el botón **Firmar**.

Da clic en Examinar y ubica tu Certificado (.cer) y Clave privada (.key), posteriormente captura la contraseña de tu clave privada y da clic en el botón Firmar y autorizar cambios.

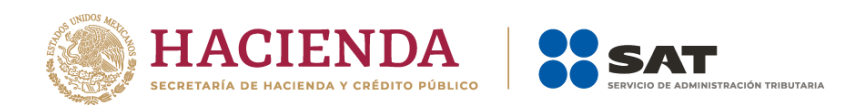

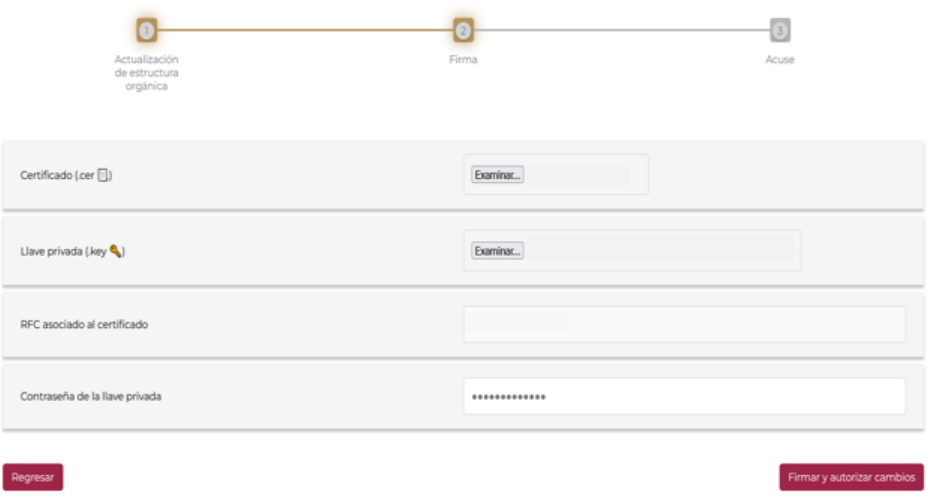

El sistema muestra el mensaje: **Estás por anunciar cambios en la estructura organizacional. ¿Estás seguro que deseas continuar?** Si estás de acuerdo, daclic enel botón **Aceptar**.

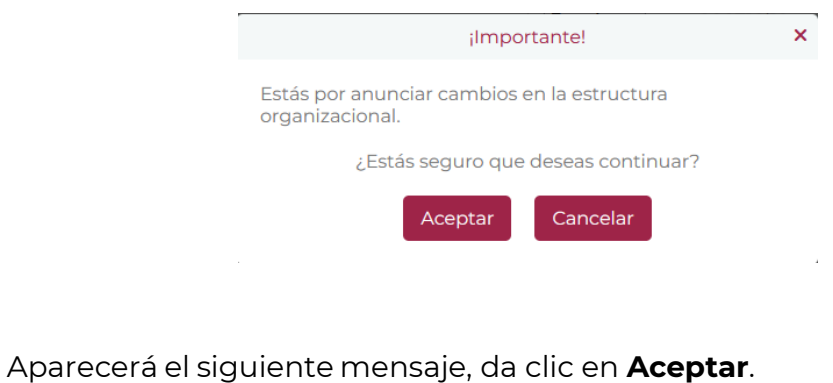

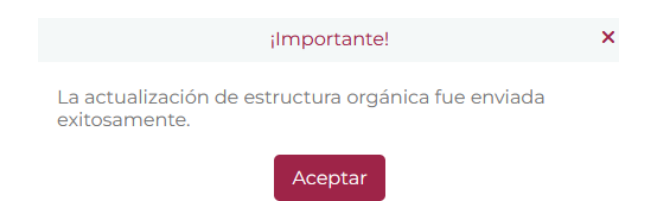

**9.** Obtén tu acuse de recepción y da clic en el botón **Finalizar**.